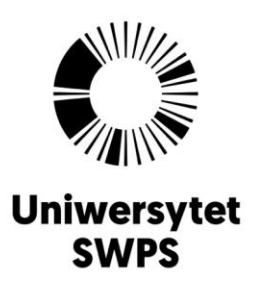

## **Jak łatwo skanować dokumenty i wgrać je do formularza zgłoszeniowego w trakcie aplikowania na studia w Uniwersytecie SWPS?**

## Wgrywanie dokumentów

W trakcie wypełniania poszczególnych kroków formularza rekrutacyjnego, należy wgrać skany wymaganych dokumentów zgodnie z instrukcją:

- **1.** Najpierw przygotuj wszystkie wymagane dokumenty, a następnie zeskanuj je (każdy dokument to jeden plik niezależnie od liczby stron dokumentu). Nie martw się, jeśli nie posiadasz skanera - poniżej wskazujemy alternatywne rozwiązania.
- **2.** Zeskanowane pliki zapisz na swoim komputerze lub telefonie.
- **3.** Skan dokumentów związanych z wykształceniem, a także fotografii, czy certyfikatu należy wgrywać do kolejno wypełnianych kroków formularza. Umowę w wersji papierowej (kandydaci poniżej 18 roku życia, obcokrajowcy aplikujący przez agencję) i polisę ubezpieczeniową (obcokrajowcy) należy wgrać w kroku "Dokumenty, w sekcji "Dokumenty do wczytania" używając przycisku "Wczytaj" i następnie "Załącz plik z dysku / Lub upuść pliki".

**↑** Załącz pliki z dysku Lub upuść pliki

4. W kroku "Dokumenty" możesz sprawdzić, czy plik poprawnie się załączył

klikając w ikonkę  $\left| \frac{d}{dx} \right|$ . W przypadku załączenia złego pliku, kliknij w ikonkę  $\left| \frac{d}{dx} \right|$ żeby go usunąć, a następnie załącz nowy plik. Poprawnie wgrany dokument należy zatwierdzić się przyciskiem "Zapisz".

Zdajemy sobie sprawę, że nie każda osoba posiada w domu skaner, ale większość ma telefony komórkowe, które mogą pełnić jego funkcję. Wówczas, należy zainstalować odpowiednią aplikację mobilną, która po wykonaniu zdjęcia przekształca je w skan.

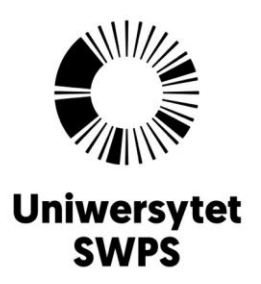

Jeśli masz problem z połączeniem wielu stron dokumentu w jeden plik lub potrzebujesz zmniejszyć rozmiar pliku, możesz skorzystać z bezpłatnych rozwiązań dostępnych w sieci. Pamiętaj jednak, że podczas używania zewnętrznych serwisów do przetwarzania dokumentów Twoje dane mogą być przesyłane na serwery firm oferujących te serwisy.

## Weryfikacja dokumentów

Jeśli wszystkie pliki załączyły się poprawnie, prześlij aplikację do weryfikacji. Pracownicy Biura Rekrutacji **w ciągu 5 dni roboczych** sprawdzą wgrane przez Ciebie dokumenty i w razie potrzeby dokonania zmian, poinformują Cię o tym za pośrednictwem formularza zgłoszeniowego.

W celu sprawdzenia statusu dokumentów, przejdź do kroku "Dokumenty". Każdy z dokumentów będzie miał przypisaną jedną z poniższych ikonek:

> Dokument nie został jeszcze wgrany do formularza. Pusty

Dokument został przesłany, ale nie jest jeszcze zweryfikowany. Do weryfikacji

- Dotyczy dokumentów wymaganych w procesie rekrutacji. Do poprawy Załączono zły, nieczytelny lub niekompletny dokument. Komentarz wyjaśniający błąd zostanie opublikowany obok ikony.
- Dotyczy dokumentów nie wymaganych w procesie rekrutacji **Odrzucony** np. nieodpowiedni certyfikat językowy w aplikacji na Psychologię dla magistrów i licencjatów. Komentarz wyjaśniający przyczynę odrzucenia dokumentu zostanie opublikowany obok ikony.

Dokument w formie elektronicznej został pomyślnie Zweryfikowany zweryfikowany lub oryginał dokumentu został dostarczony do Biura Rekrutacii.